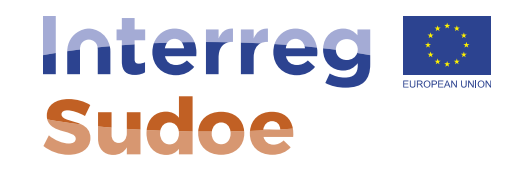

## **Como registrarse en la aplicación informática Alexandra Lopes, Responsable de proyectos**

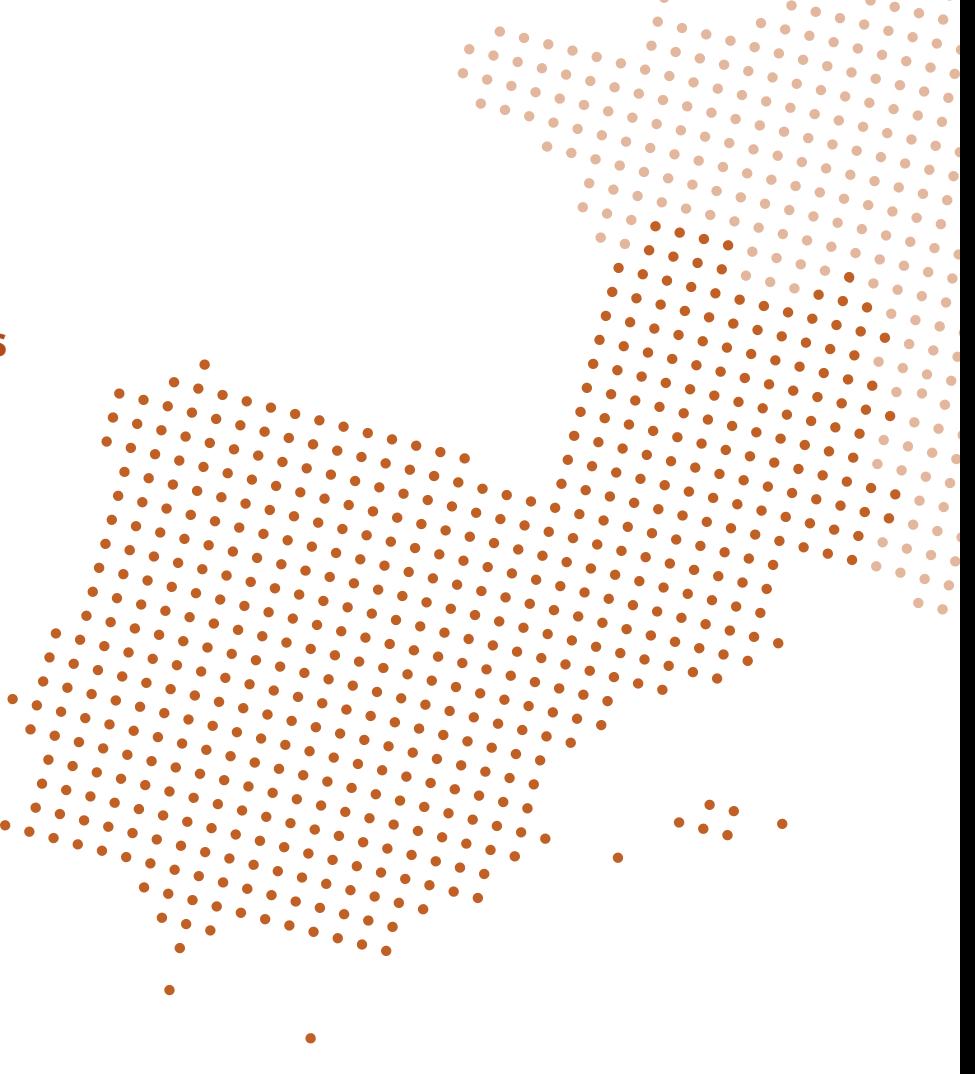

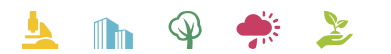

Cooperar está en sus manos www.interreg-sudoe.eu

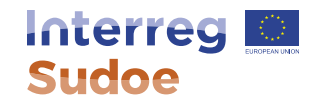

### 2 vias de acesso:

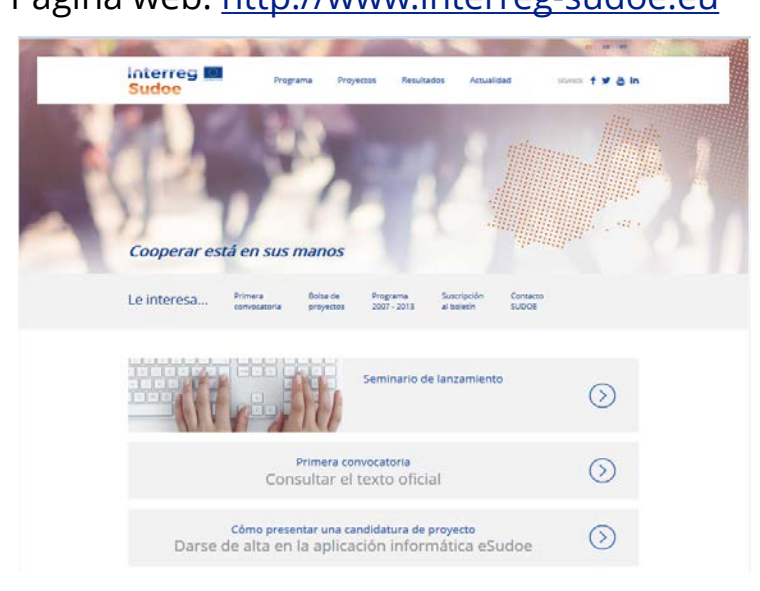

### Página web: [http://www.interreg-sudoe.eu](http://www.interreg-sudoe.eu/) Aplicación informática: [https://esudoe.interreg-sudoe.eu](https://esudoe.interreg-sudoe.eu/)

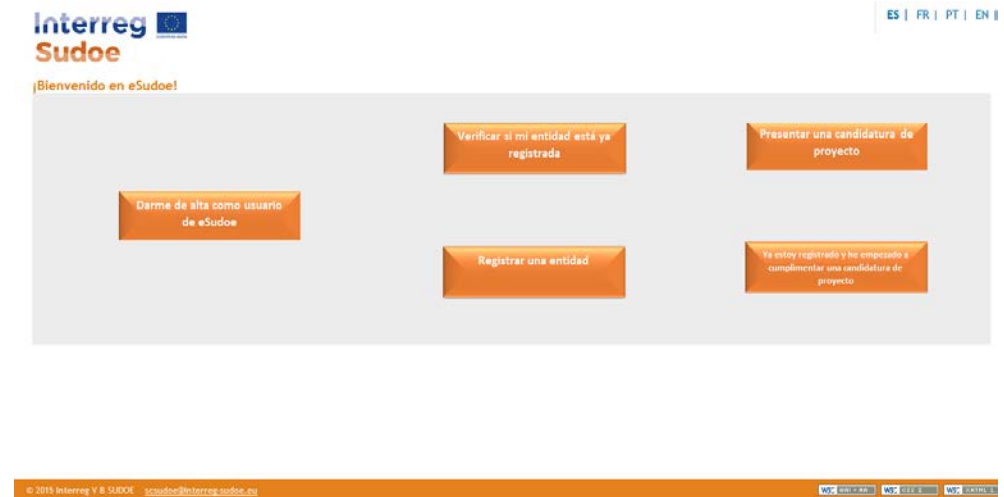

#### www.interreg-sudoe.eu

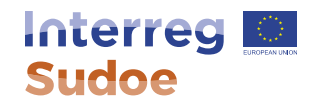

# Aplicación informática eSudoe

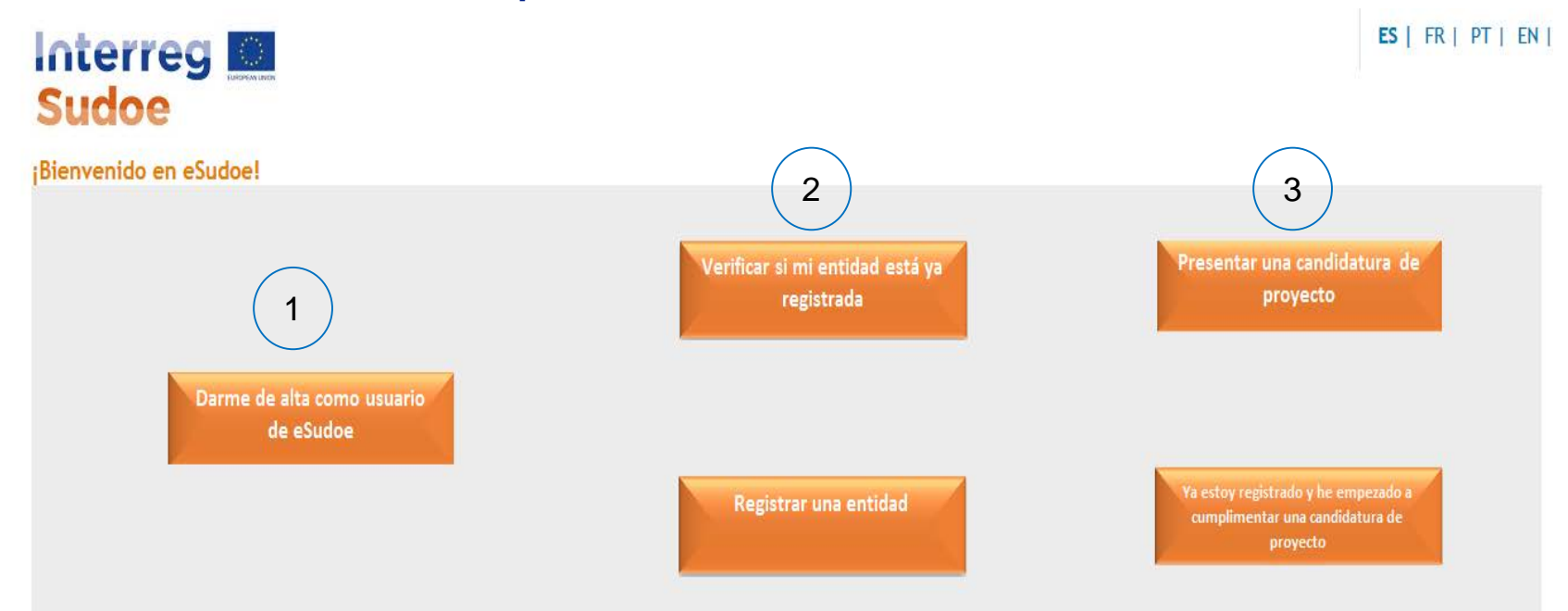

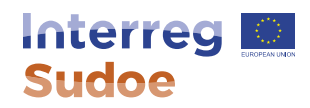

Interreg

#### **REGISTRO DE USUARIOS**

Este proceso le permitirá registrarse como usuario para acceder a la Aplicación informática eSudoe. Es necesario cumplimentar todos los campos.

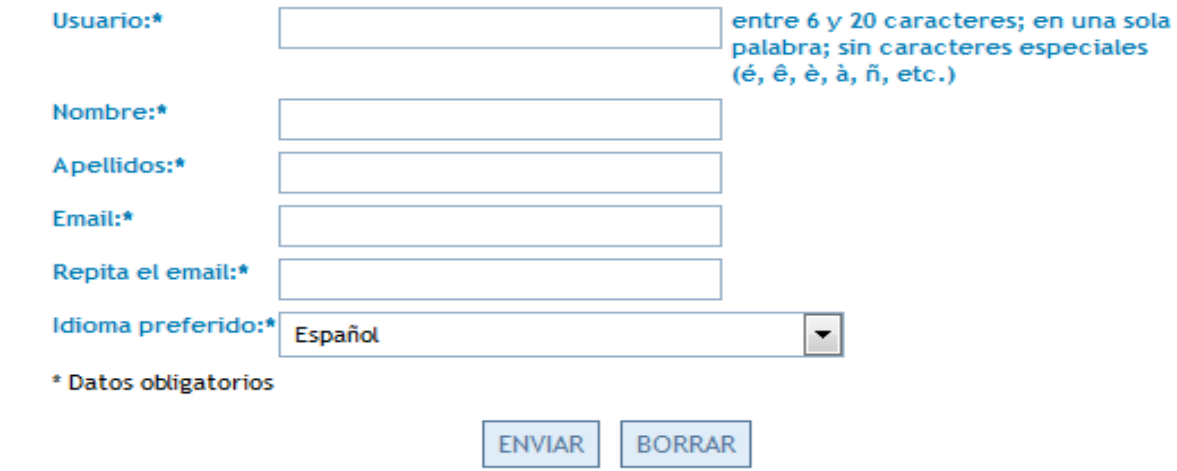

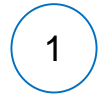

Darme de alta como usuario de eSudoe

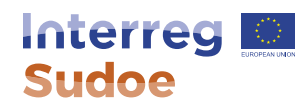

#### **ACCESO REGISTRO DE ENTIDADES**

Antes de dar que registrar vez hecho es medio del co vez modifica acceso.

A partir de acceso al re un usuario y

Usuario Usuario Contraseña Español

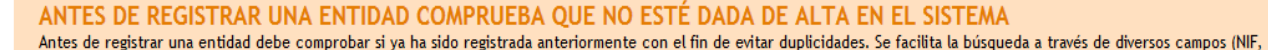

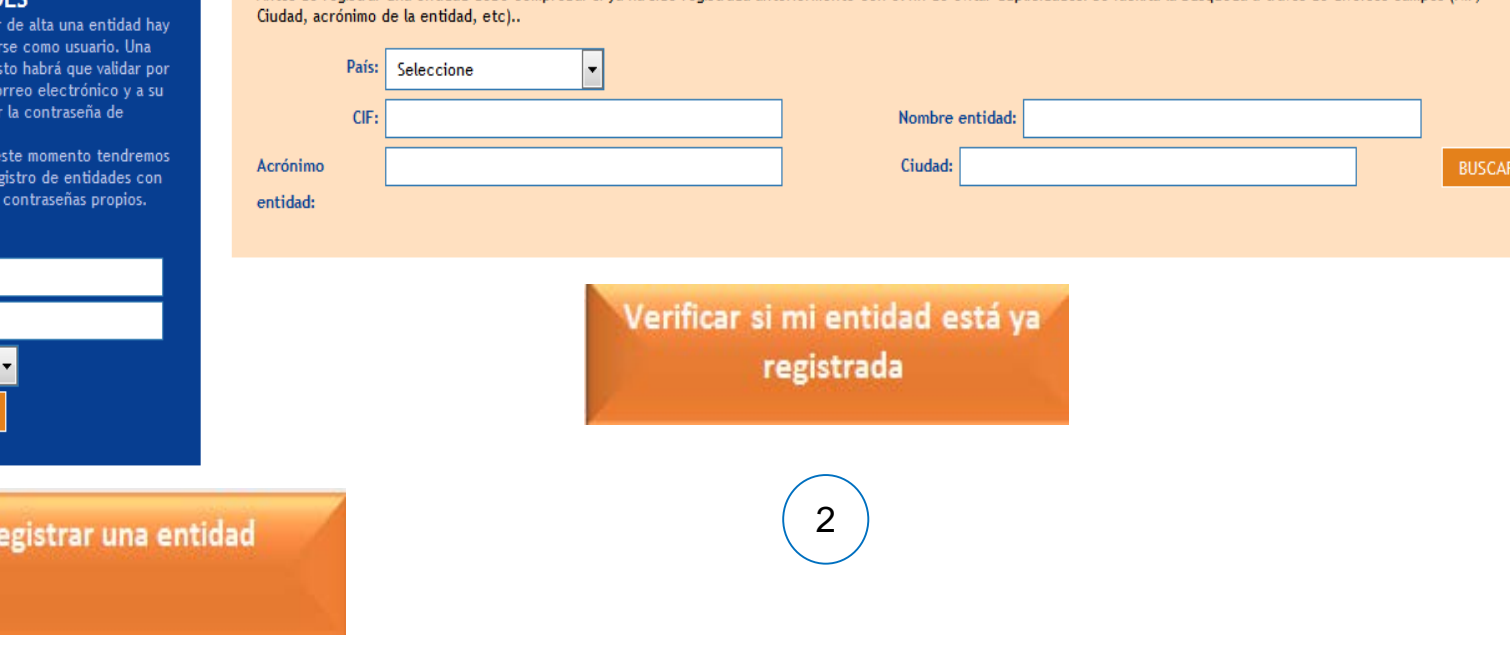

© 2015 Interreg V B SUDOE scsudoe@interreg-sudoe.eu

W3C Wall-AA W3C CSS 2 W3C XHTM

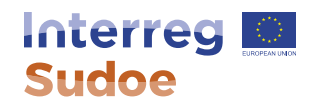

# Presentar una candidatura de proyecto

Ya estoy registrado y he empezado a cumplimentar una candidatura de proyecto

#### **FORMULARIO PROPUESTA DE PROYECTO**

- PARTE A RESUMEN DEL PROYECTO
- ▼ PARTE B PRESENTACIÓN GENERAL DEL **PARTENARIADO** 
	- · Partenariado
	- · Socios asociados
- ▼ PARTE D DESCRIPCIÓN DE PROYECTO
	- D.1 Pertinencia del proyecto
	- D.2 Objetivos Especificos del proyecto
	- Resultados previstos
	- · D.3 Plan de trabajo por grupos de tareas (GT)

#### DECLARACIÓN RESPONSABLE Y DE COMPROMISO DEL BENEFICIARIO **PRINCIPAL**

· Declaración responsable y de Compromiso del Jefe Fila (Firmada)

 $\mathbf{3}$ 

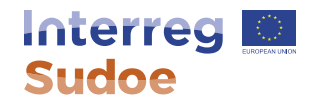

# **¡Gracias por su atención!**

Alexandra Lopes, Responsable de Proyectos Secretaria Conjunta